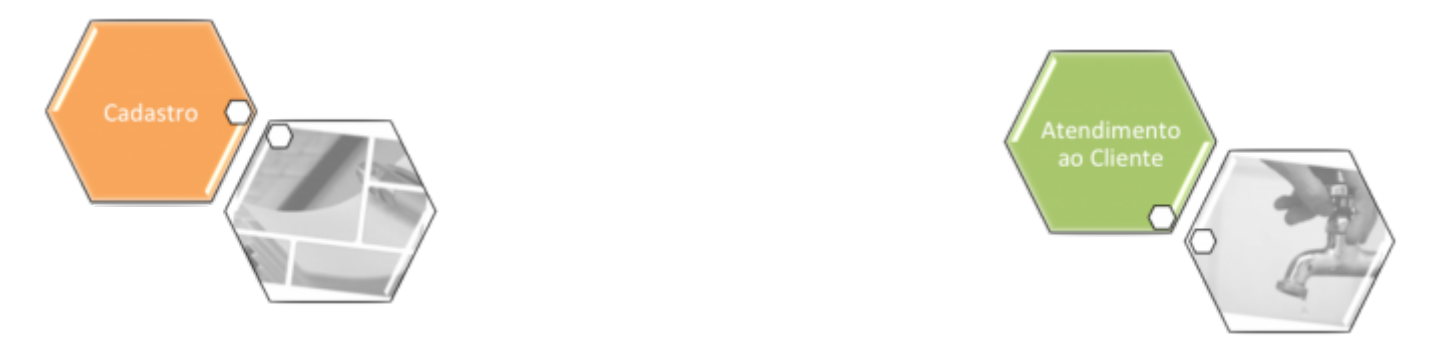

# **Manter Perfil da Ligação de Esgoto**

O objetivo desta funcionalidade é manter, excluir ou atualizar os dados da tabela auxiliar **Manter Perfil da Ligação de Esgoto**, cadastrados no sistema. A opção pode ser acessada via **Menu de Sistema**, no caminho: **[GSAN](https://www.gsan.com.br/doku.php?id=ajuda:pagina_inicial) > [Atendimento ao Público](https://www.gsan.com.br/doku.php?id=ajuda:atendimento) > [Tabelas Auxiliares](https://www.gsan.com.br/doku.php?id=ajuda:tabelas_auxiliares) > Manter Perfil da Ligação de Esgoto**.

Feito isso, o sistema acessa a tela de filtro a seguir:

### **Observação**

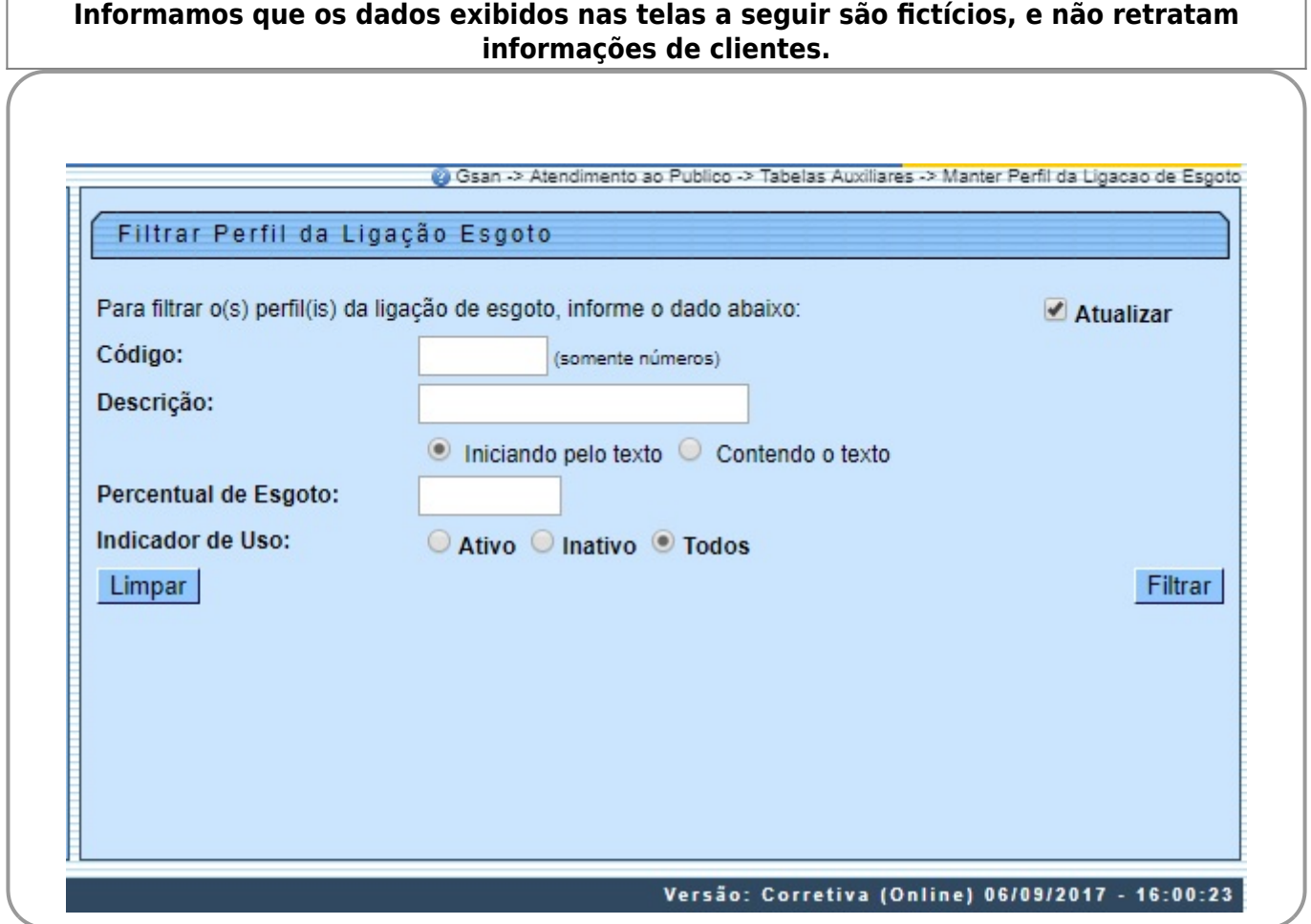

Inicialmente, o sistema exibe a tela de filtro acima, para que sejam informados os parâmetros sobre o **Perfil da Ligação de Esgoto**, que podem ser filtrados pelas seguintes opções: 1.

Código;

2.

Descrição:

1.

Iniciando pelo Texto - para pesquisar uma ligação de esgoto cujo nome inicie pelo texto informado. 2.

Contendo o Texto - para pesquisar uma ligação de esgoto cujo nome contenha o texto informado. 3.

Percentual de Esgoto;

4.

Indicador de Uso.

O sistema irá para a tela **Manter Perfil da Ligação de Esgoto**, com a relação dos perfis pesquisados, quando o campo (check-box) **Atualizar** estiver desmarcado, ou quando a quantidade de registros selecionados na pesquisa for maior do que 1. O sistema irá, direto, para a tela **Atualizar Perfil da Ligação de Esgoto**, quando houver a negação da condição relatada acima. Ou seja, quando o campo **Atualizar** estiver marcado e a quantidade de registros selecionados for igual a 1.

Dito isso, informe os parâmetros que julgar necessários e clique no botão Filtrar . Com base nos parâmetros informados, o sistema exibe a tela resultante do filtro, conforme exemplo abaixo:

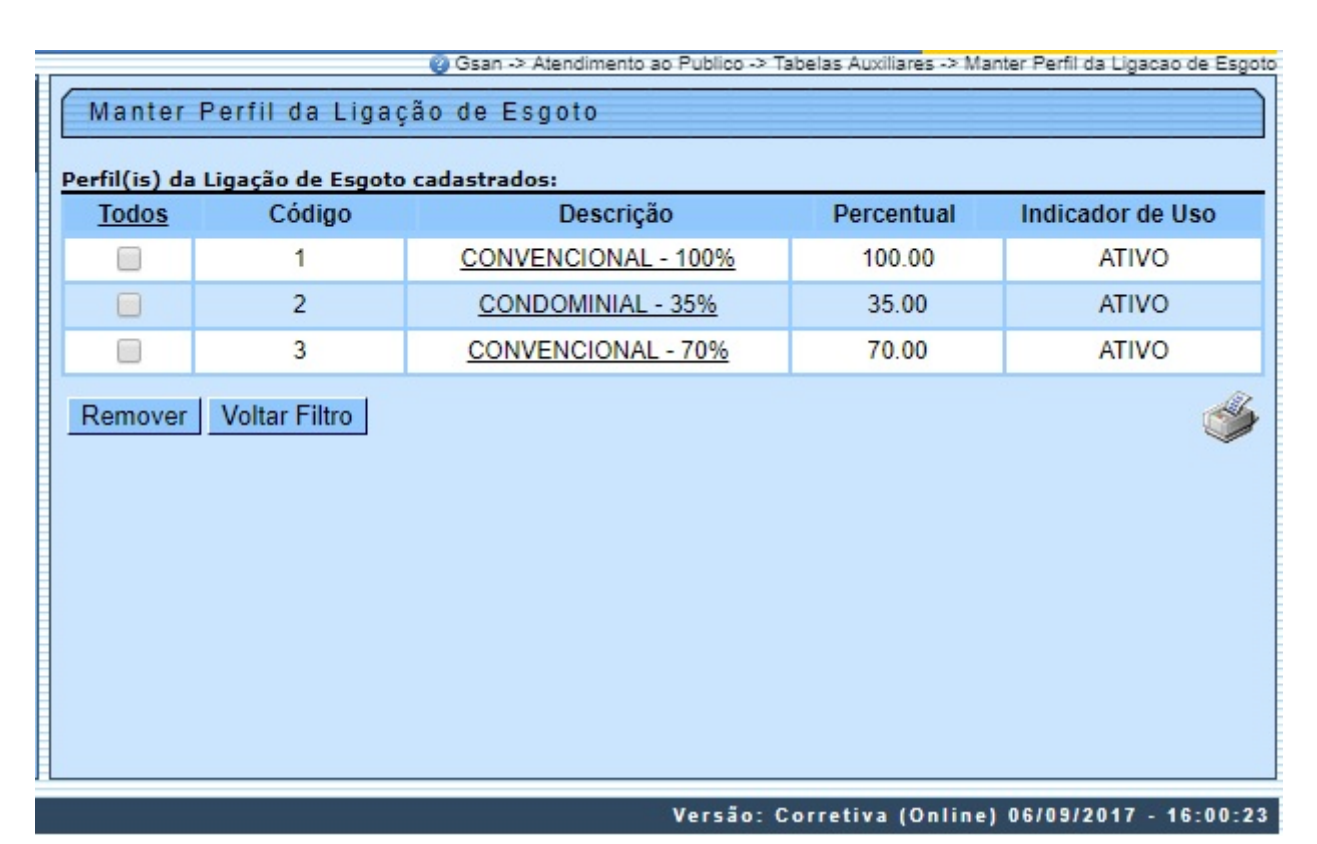

Para gerar o relatório contendo os dados da tela, clique no botão , conforme modelo apresentado **[AQUI](#page-2-0)**.

Para excluir um ou mais itens, marque no(s) checkbox(s) correspondente(s) ou, para remover todos

os itens, clique no *link* Todos e, em seguida, clique no botão **Remover** Para atualizar um item referente ao perfil da ligação de esgoto cadastrado, clique no link correspondente do campo **Descrição** e será exibida a tela abaixo.

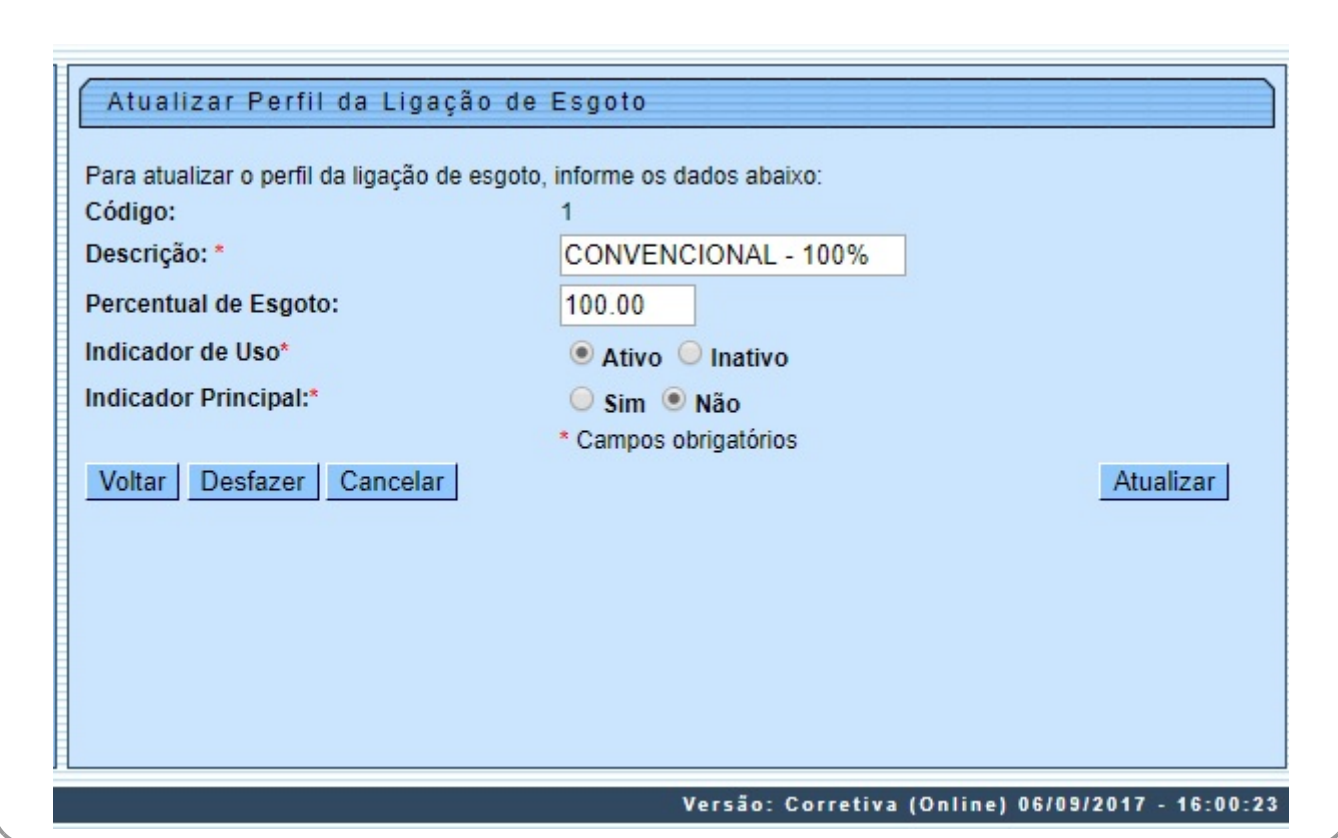

Faça as modificações que julgar necessárias e clique no botão **Atualizar** 

## **Preenchimento dos Campos**

<span id="page-2-0"></span>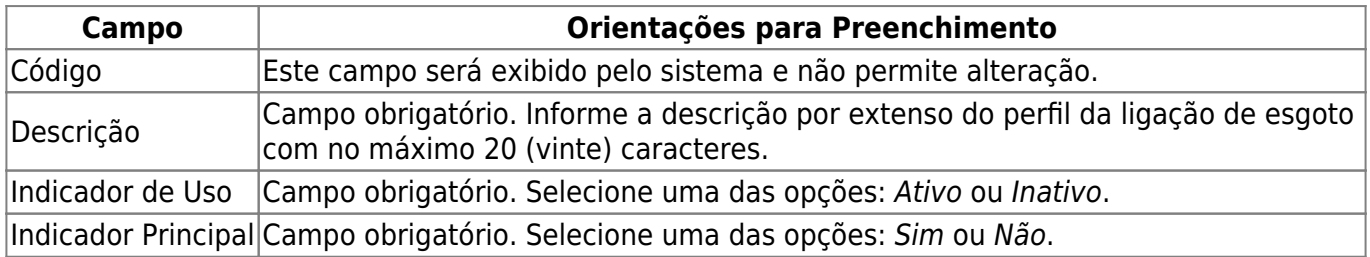

## **MODELO DO RELATÓRIO: PERFIL DAS LIGAÇÕES DE ESGOTO CADASTRADAS**

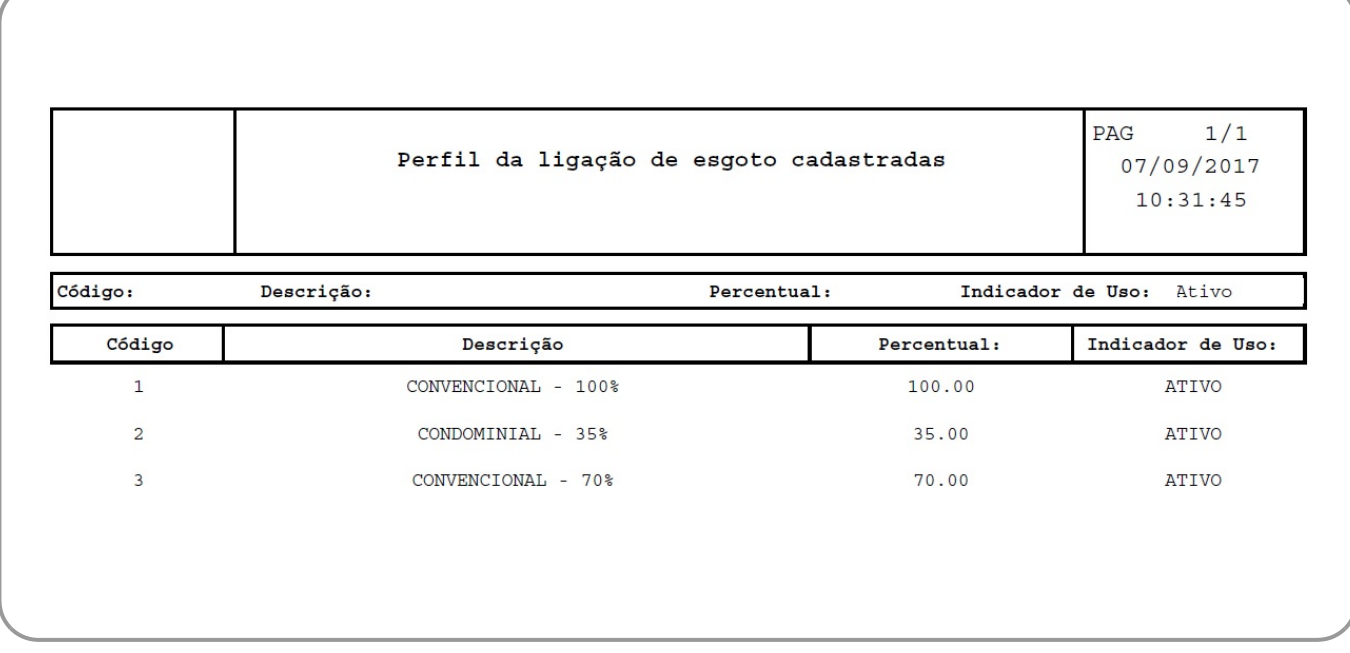

## **Funcionalidade dos Botões**

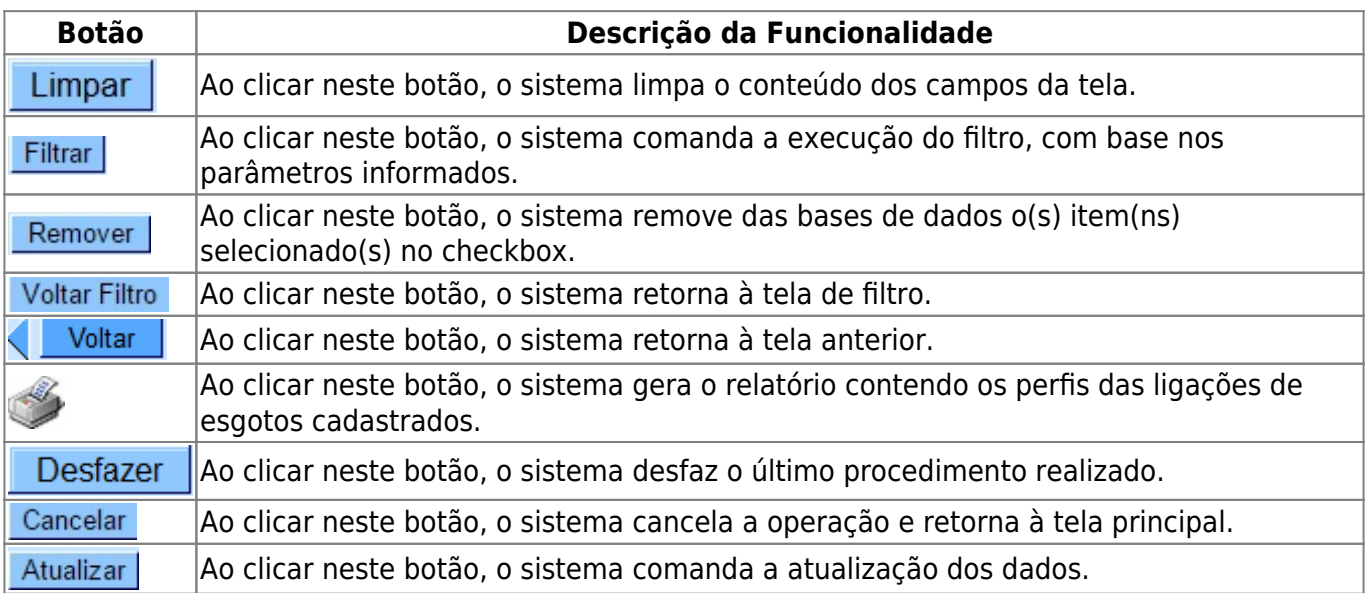

### **Referências**

### **[Manter Perfil da Ligação de Esgoto](https://www.gsan.com.br/doku.php?id=postgres:atendimento_ao_publico:uc0863)**

#### **[Efetuar Ligação de Esgoto](https://www.gsan.com.br/doku.php?id=postgres:atendimento_ao_publico:uc0354)**

### **Termos Principais**

### **[Ligação de Esgoto](https://www.gsan.com.br/doku.php?id=ajuda:ligacao_de_esgoto)**

Clique **[aqui](https://www.gsan.com.br/doku.php?id=ajuda)** para retornar ao Menu Principal do GSAN

From: <https://www.gsan.com.br/>- **Base de Conhecimento de Gestão Comercial de Saneamento**

Permanent link: **[https://www.gsan.com.br/doku.php?id=ajuda:manter\\_perfil\\_da\\_ligacao\\_de\\_esgoto](https://www.gsan.com.br/doku.php?id=ajuda:manter_perfil_da_ligacao_de_esgoto)**

Last update: **11/12/2018 18:08**

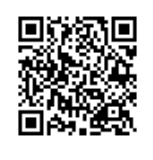